# **PPR-skema - Vejledning**

## **– Private daginstitutioner (vuggestue, børnehave) eller privat-/friskole starter indstilling**

Hvis du i den private daginstitution eller privat-/friskole ønsker sparring/vejledning/vurdering i forhold til et barn, der er mellem 0-18 år, eller en gruppe af børn, kan dette skema udfyldes og indsendes til Pædagogisk Psykologisk Rådgivning (PPR) i Thisted Kommune. Linket kan altid findes på Thisted Kommunes hjemmeside under PPR.

## **PÆDAGOGISK OG PSYKOLOGISK** RÅDGIVNING (PPR)

Pædagogisk psykologisk rådgivning (i daglig tale PPR) er en

beskæftiger os med børn og unge i alderen 0-18 år.

rådgivende funktion under Børne- og Familieforvaltningen. Vi

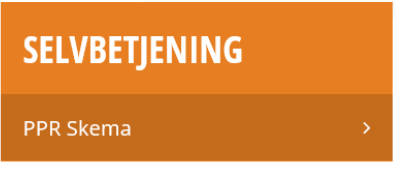

**KONTAKTINFO** 

Pædagogisk Psykologisk Rådgivning

Når du trykker på PPR-skemaet i den orange boks, åbnes linket, og du kan gå i gang med at udfylde skemaet.

Linket kan også tilgås direkte her:<https://www2.borgeronline.dk/787/dl0415ff>

## **VIGTIGT: Du skal bruge CVR nummer og tilhørende NemID (medarbejdersignatur/nøglefil), for at udfylde og indsende indstillingen.**

**Forlah** Databeskyttelsesrådgiver Trin 1 af 5 Info Dette PPR- skema anvendes ved ønske om sparring/vejledning/vurdering i forhold til børn og unge fra 0-18 år. Løsningen kan anvendes af: • Forældre · Privat pasningsordning (0-2 år) • Private daginstitutioner (vuggestue, børnehave) eller privat-/friskole · Kommunal dagtilbud (dagpleje, vuggestue, børnehave), folkeskole eller sundhedsplejen Såfremt der er vanskeligheder med at udfylde skemaet, kan spørgsmål rettes til PPR på tlf.: 9917 4187 Start > Start uden login >

Tryk på "Start uden login"

Angiv hvem der starter denne PPR indstilling.

Du skal vælge: "Private daginstitutioner (vuggestue, børnehave) eller privat-/friskole" og derefter trykke på "Næste"

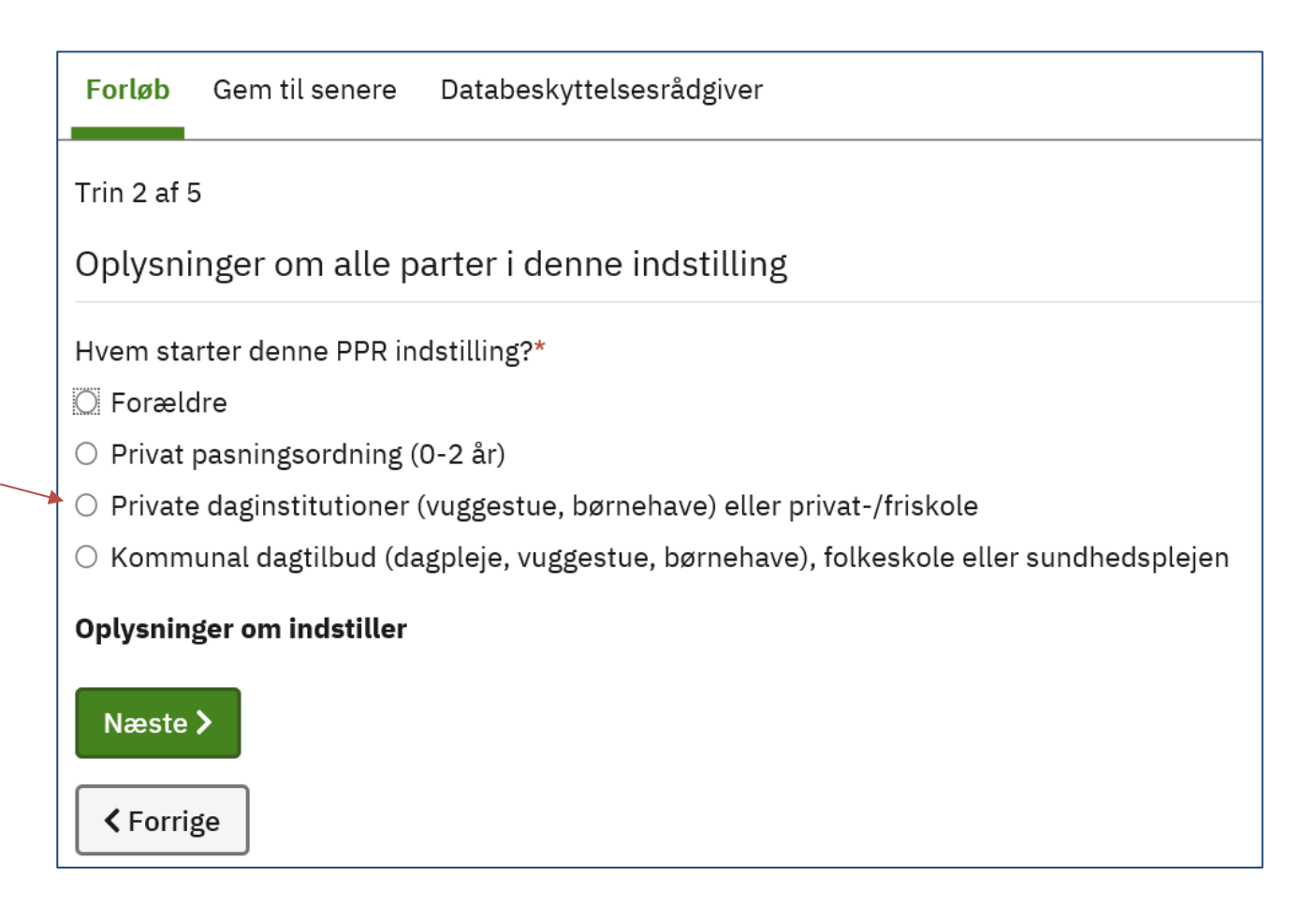

Udfyld dernæst oplysningerne, du bliver bedt om i indstillingen.

Du skal angive om du ønsker at lave en gruppeindstilling eller individindstilling.

Hvilken type indstilling drejer det sig om?\*

- Gruppeindstilling
- ◯ Individindstilling

#### **Gruppeindstilling**

En gruppeindstilling udfyldes af privat daginstitution eller privat-/friskole alene, idet der er tale om konsultativ bistand.

Når gruppeindstillingen er udfyldt og underskrevet digitalt, sendes den direkte til PPR.

#### **Individindstilling**

Ved individindstilling udfyldes skemaet af den private daginstitution eller privat-/friskole, hjemmet og barnet/den unge, da formålet er at bringe flere perspektiver på udfordringen i spil.

Når individindstillingen er udfyldt og digitalt underskrevet, videresendes den til næste part (forælder), der skal udfylde sin del af skemaet, og underskrive med NemID før den videresendes til PPR.

Forælderen modtager et link i sin eboks, og skal nu udfylde sin del af indstillingen. Det har forælderen 30 dage til. Hvis der er to forældremyndighedsindehavere, og de ikke har samme adresse, skal begge forældre udfylde skemaet.

Det er jeres ansvar, at følge op på, at forældrene udfylder deres del. Forælder får automatisk advisering i eboks, få dage inden indstillingen udløber.

## **Underskrift med nøglekort**

Når du/I har udfyldt jeres del af skemaet og det er klar til at blive sendt videre, skal det godkendes og underskrives med nøglekort/medarbejdersignatur.

Når skemaet er udfyldt, skal man trykke på "Underskriv med NemID"

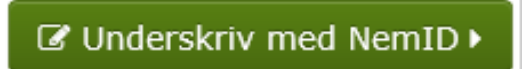

## Tryk på "NemID nøglefil"

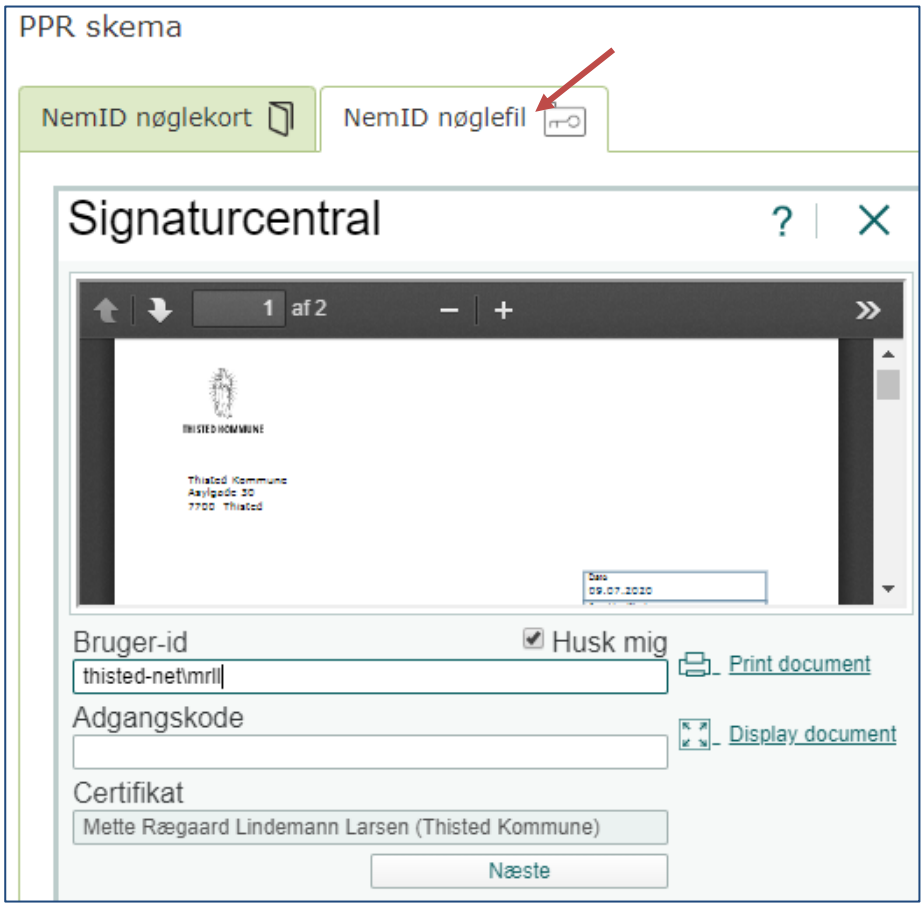

Underskriv med din kode. Det gør man med NemID/Nøglekortet til institutionens/skolens digitale postkasse eller evt. medarbejdersignatur (hvis I har det).

Vent indtil der fremkommer en kvittering på skærmen. Løsningen er nu underskrevet, og den videresendes til relevant modtager.

## **Mulighed for "Gem til senere"**

Hvis indstillingen tager lang tid at udfylde, kan man altid gemme forløbet inden man underskriver. Det gøres ved at trykke på "Gem til senere", og udfylde de oplysninger løsningen beder om. Herefter genereres et link, der sendes til mail eller digital post. Når man er klar til at genoptage forløbet, trykker man på linket. Et forløb gemmes i 30 dage.

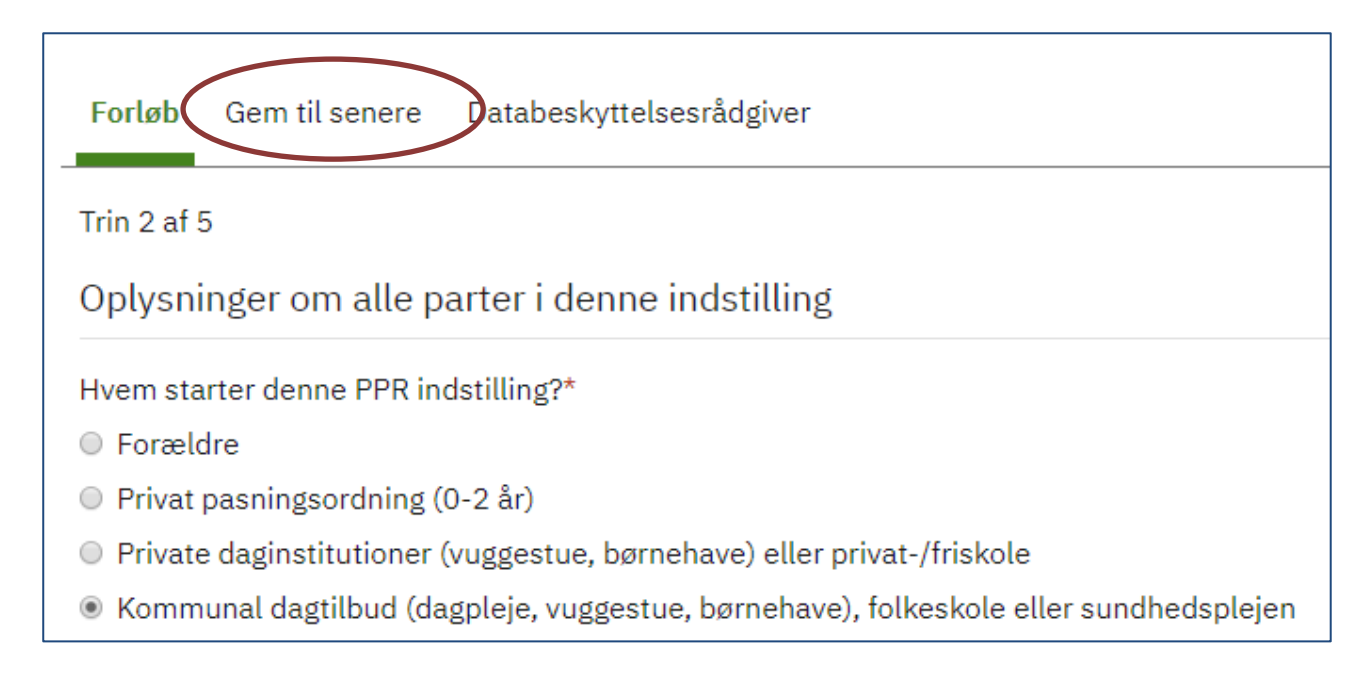

## **Navigation mellem siderne**

Hvis der skal navigeres mellem siderne, så skal pilene nederst i løsningen bruges. Det er vigtigt man bruger disse navigationspile i løsningen, hvis man skal frem og tilbage (der må ikke bruges browserpile, da data ellers kan gå tabt).

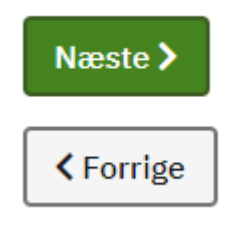